### **Quick Reference for Teachers** Getting Started in LANGUAGE! Live

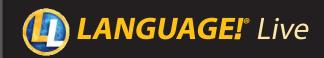

This Quick Reference guide lists the basic steps to get started in LANGUAGE! Live.

- For detailed information, refer to the Program Guide.
  - **Locate Usernames and Passwords for Students**
- 1 Go to http://ll.voyagersopris.com.
- 2 Enter your LANGUAGE! Live User Name and Password.
- 3 Click Log in!

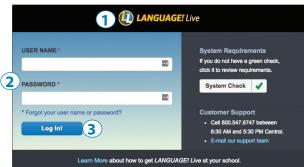

Display resolution: 1024 x 768+ (Win, Mac, and iOS), 1366 x 768+ (Chromebook)

System Requirements:

- Operating systems: Win 10+, OSX 10.14+, Safari for iOS, Chrome OS
- Internet browsers (current versions): Microsoft Edge, Google Chrome, Safari 12.0+, Safari for iOS
- PDF Reader: Acrobat Reader 9.0+ (Win and Mac), Mac PDF Viewer, Native PDF viewer (Chromebook and iOS)
- Cookies enabled
- Headphones and microphones required (mini-jack or USB)
- Bandwidth: Wired 10/100/1000 or wireless network with 300 kpbs/concurrent user (700kbs bursts)
- 4 Click the Manage drop-down menu, and click Class Settings
- 5 Click the Roster tab
- 6 Click the link Student Password Report link (Avery 5352 Labels) to print your class login information.

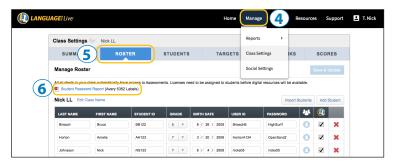

- 2 Get Students Started in LANGUAGE! Live
- 1 Direct students to http://ll.voyagersopris.com.
- 2 Each student enters his or her LANGUAGE! Live User name and Password and...
- 3 ...clicks Log in! (Advise students not to share login information with other students.)

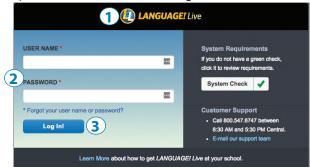

4 After logging in, students will see their course status (gray bar), the assignments you have made (colored boxes), and the Class Wall (Notifications).

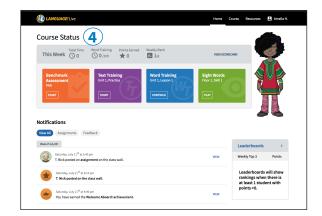

# Quick Reference for Teachers Getting Started in LANGUAGE! Live

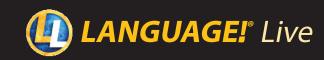

## 3 Navigate the LANGUAGE! Live Program

#### **Teacher Dashboard (Home)**

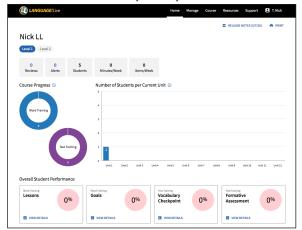

The Dashboard details your top priorities. From this screen, you can review course progress, feedback reviews, and alerts to monitor student progress and provide feedback.

#### **Course Guide**

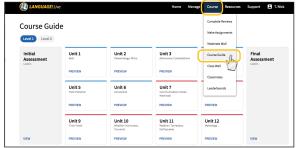

From any page, you can select the **Course** dropdown menu and select **Course Guide**. From this screen, you can preview the Word Training and Text Training course content. You will see all the lessons, activities, and assessments students will encounter in their learning paths. Select a unit and lesson by clicking PREVIEW and then a learning activity by clicking VIEW to follow the course unit as a student would.

#### **Reviews and Alerts**

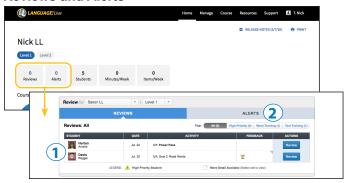

From the **Teacher Dashboard**, you can select **Reviews** or **Alerts** and go directly to the **Reviews** page.

- 1 On this page you will listen to and score the recordings from the Unit Goals for your students.
- 2 You can also review Alerts from this page—indicators that a student is struggling with some aspect of the lesson.

#### **Course Reports**

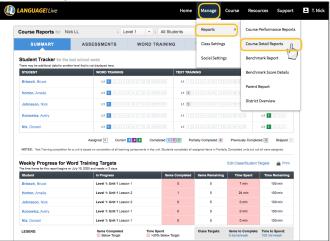

From any page, you can select the **Manage** drop-down menu, select **Reports**, and then choose the type of report from another drop-down menu. From here, you can see a summary of your class data and results by student.

#### **Class Settings**

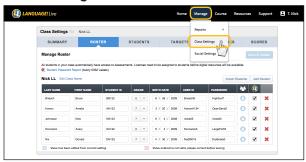

From any page, you can select the **Manage** drop-down menu and select **Class Settings**. Use this screen to add additional students to your roster, adjust a student's course position, change the weekly targets in Word Training, and schedule benchmarks. *The screen shown here is the Roster page*.

#### **Class Wall**

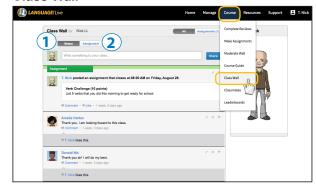

From any page, you can select the **Course** drop-down menu and select **Class Wall**. From this screen, you can create a stream of posts to encourage collaboration and discussion.

- 1 Clicking Status will list current posts on the stream.
- 2 By clicking the **Assignment** tab, you can add a new assignment or view past assignments you posted.